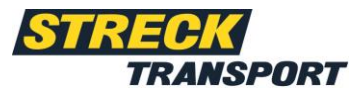

# **Anleitung myStreck** Sendungsverfolgung

# **Inhaltsverzeichnis**

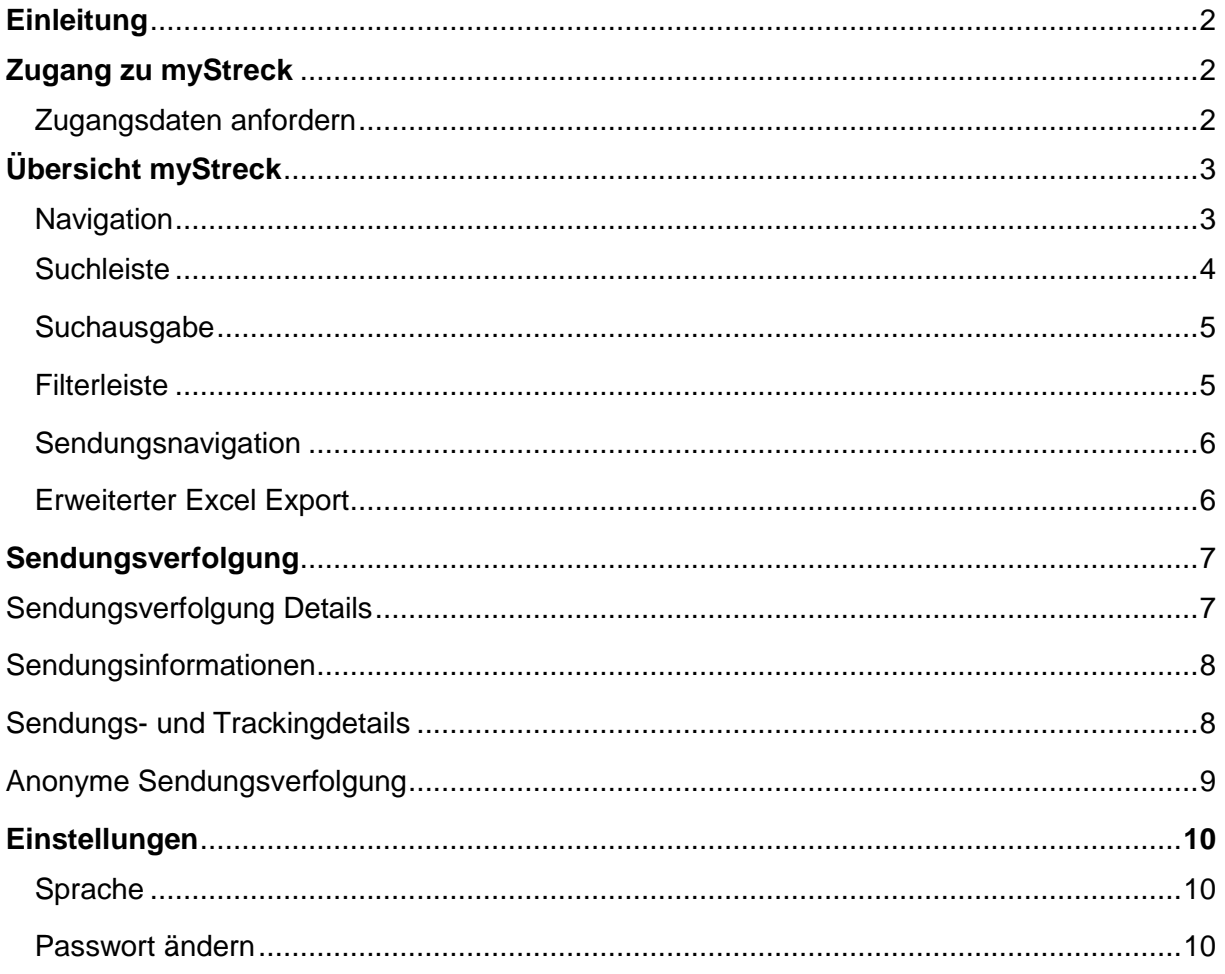

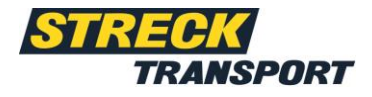

# <span id="page-1-0"></span>**Einleitung**

Lieber myStreck Kunde,

dieses Dokument dient Ihnen als Anleitung für die Nutzung der myStreck Plattform für die anonyme Sendungsverfolgung oder für die Sendungserfassung, sowie für die Sendungsverfolgung mit Login-Daten. Die Funktionalitäten werden Ihnen untenstehend erklärt, damit Sie die myStreck Plattform effizient nutzen können.

## <span id="page-1-1"></span>**Zugang zu myStreck**

Ihr persönlicher Benutzername und Ihr Passwort werden Ihnen separat per E-Mail übermittelt.

Anmelden können Sie sich direkt unter [https://mystreck.streck.de](https://mystreck.streck.de/)

Bitte melden Sie sich mit Ihrem vorliegenden Benutzernamen, sowie Ihrem Passwort an.

### <span id="page-1-2"></span>**Zugangsdaten anfordern**

Möchten Sie einen persönlichen myStreck Account nutzen und haben noch keine Zugangsdaten? Dann wenden Sie sich bitte an Ihre Streck-Kontaktperson oder schreiben Sie an eine der folgenden Mailadressen, an die Sie sich auch bei Fragen zur Sendungsverfolgungsplattform wenden können:

Streck Transport Schweiz: Streck Transport Deutschland:

<span id="page-1-3"></span>

[sendungsverfolgung@streck.ch](mailto:sendungsverfolgung@streck.ch) [sendungsverfolgung@streck.de](mailto:sendungsverfolgung@streck.de)

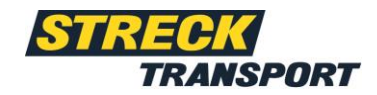

# <span id="page-2-0"></span>**Übersicht myStreck**

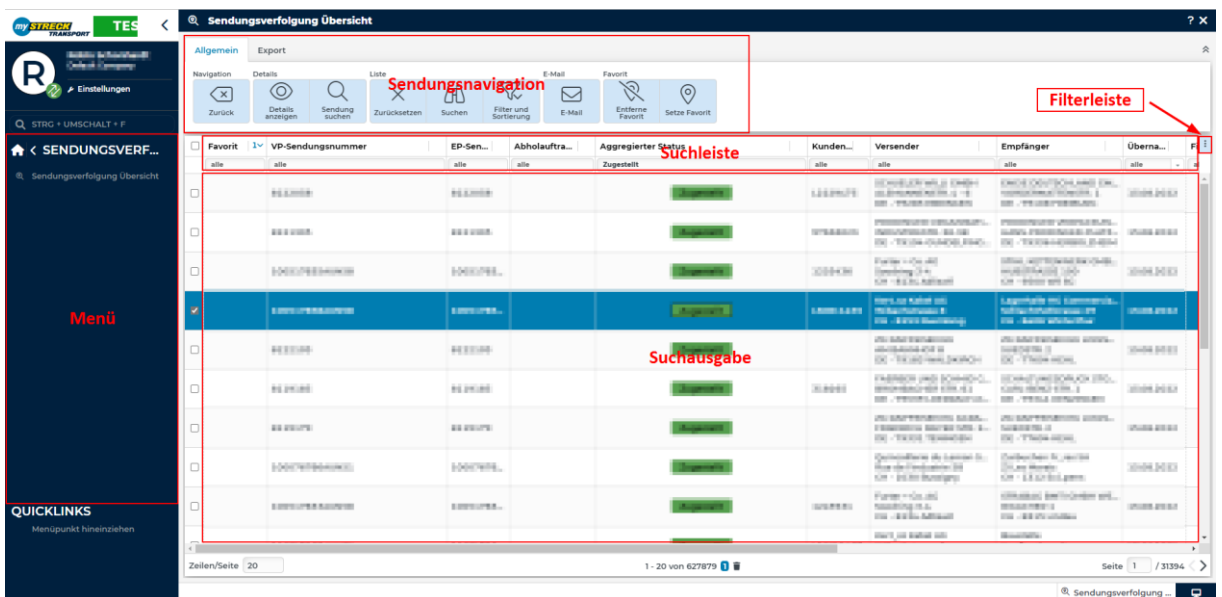

Die Übersicht der Sendungsverfolgung ist in fünf Bereiche unterteilt:

- 1. Navigation
- 2. Sendungsnavigation
- 3. Suchleiste
- 4. Filterleiste
- 5. Suchausgabe

### <span id="page-2-1"></span>**1. Navigation**

### **Menü**

Über das Menü Feld können Sie folgendes finden: Sendungsverfolgung.

### **Quicklinks**

Über Quicklinks können Sie sich personalisierte Schnellzugriffe erstellen, indem Sie per Dragand-Drop ein Menü Feld unter die Option "Quicklinks" ziehen.

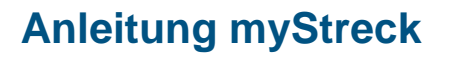

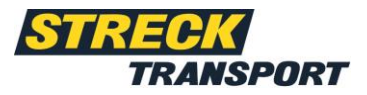

### **2. Sendungsnavigation**

<span id="page-3-0"></span>Die verschiedenen Optionen sind unter der Option "Allgemein" der jeweiligen Übersicht oder Ansicht zu finden. Über folgende Optionen können Sendungen bearbeitet werden.

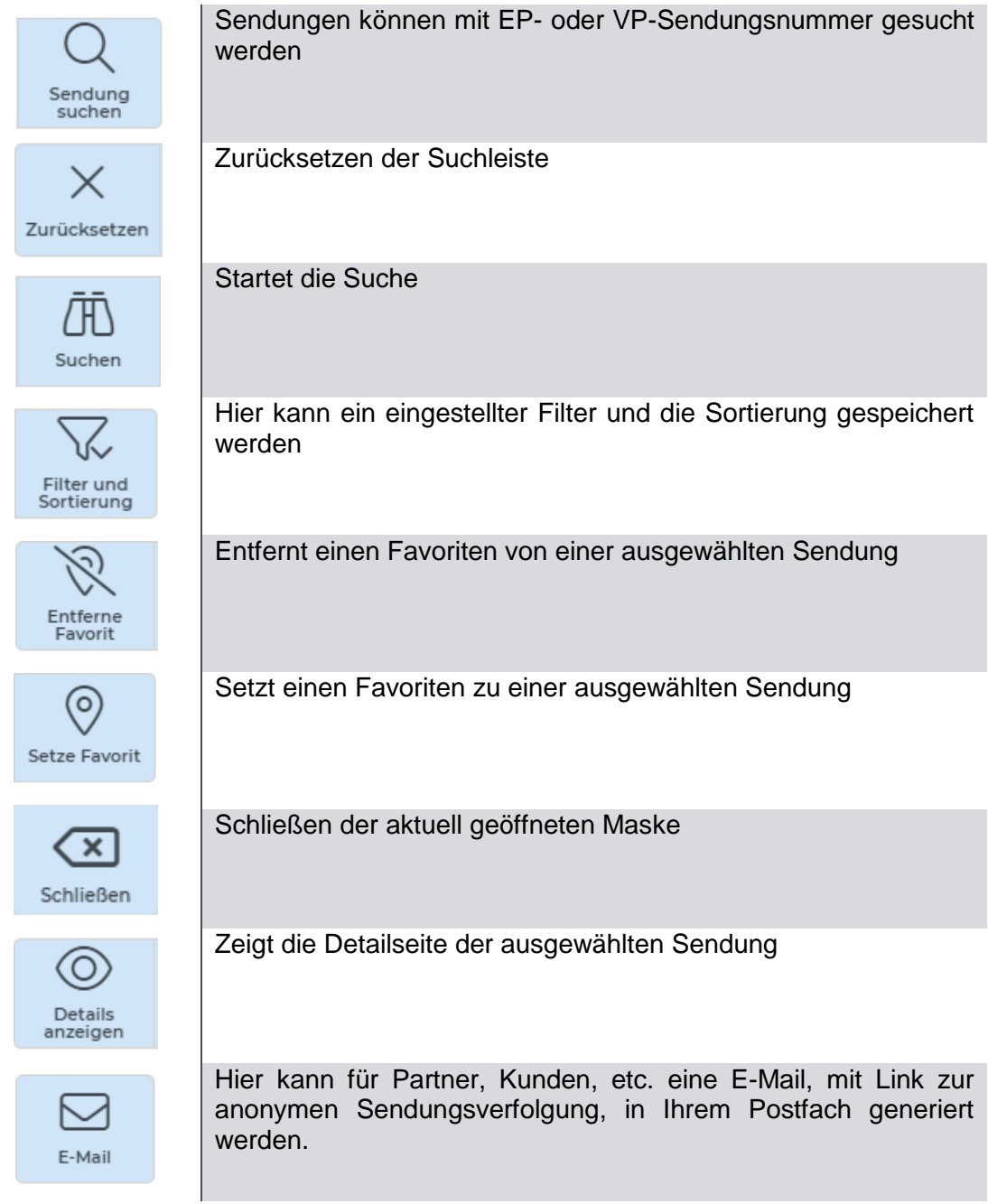

### **3. Suchleiste**

<span id="page-4-1"></span>Über die Suchleiste kann pro Spalte nach Daten gesucht werden.

*\** kann bei der Suche helfen und sucht nach fehlenden Buchstaben, Zahlen oder Wörtern.

#### **4. Suchausgabe**

<span id="page-4-0"></span>In der Suchausgabe werden die Sendungen, beschränkt durch die Einstellungen der Such- und der Filterleiste, angezeigt.

Die wichtigste Spalte ist der aggregierte Status.

Hier kann auf einen Blick der aktuelle Status der Sendung erkannt werden.

### **5. Filterleiste**

In der Filterleiste kann die Suchausgabe weiter eingeschränkt werden. Über die Option "Filter und Sortierung" kann die selbst eingestellte Filterleiste gespeichert werden.

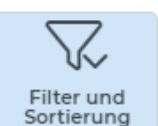

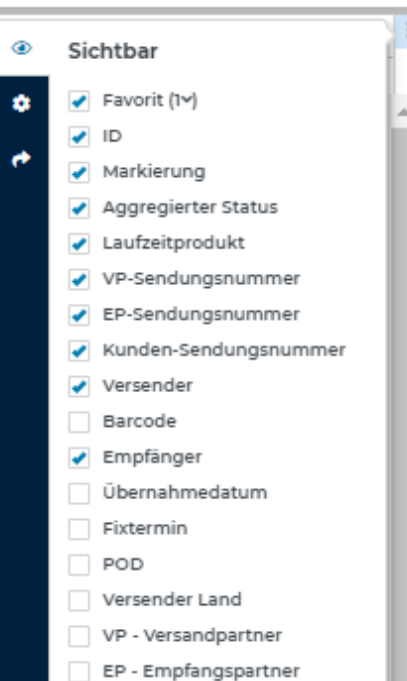

Über das das Zahnrad kann die Filterleiste wieder auf die Standardwerte zurückgesetzt werden.

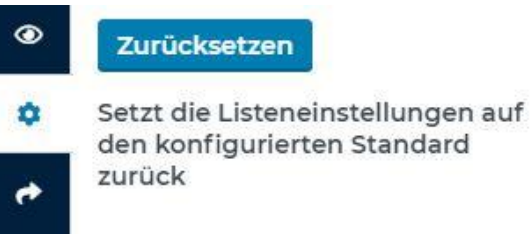

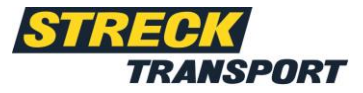

#### VP-Sendungsnummer

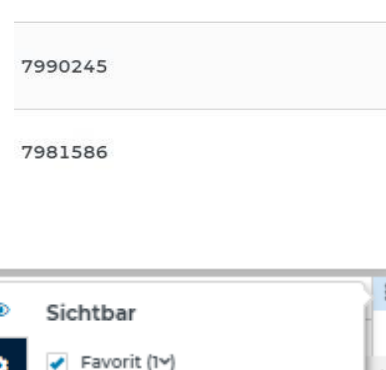

<span id="page-5-0"></span>Unter den drei Punkten der Filterleiste kann ebenfalls ein Excel oder CSV Export erstellt werden. Hierbei kann bestimmt werden, ob alle Spalten oder nur bestimmte Spalten exportiert werden sollen.

### **6. Erweiterter Excel Export**

Der erweiterte Excel Export kann bei der Sendungsverfolgung unter der Option "Export" oder "Zusatzfunktionen" gefunden werden. Hier können schon vorhandene, erweiterte Excel Exporte eingesehen werden und neue Exporte erstellt werden.

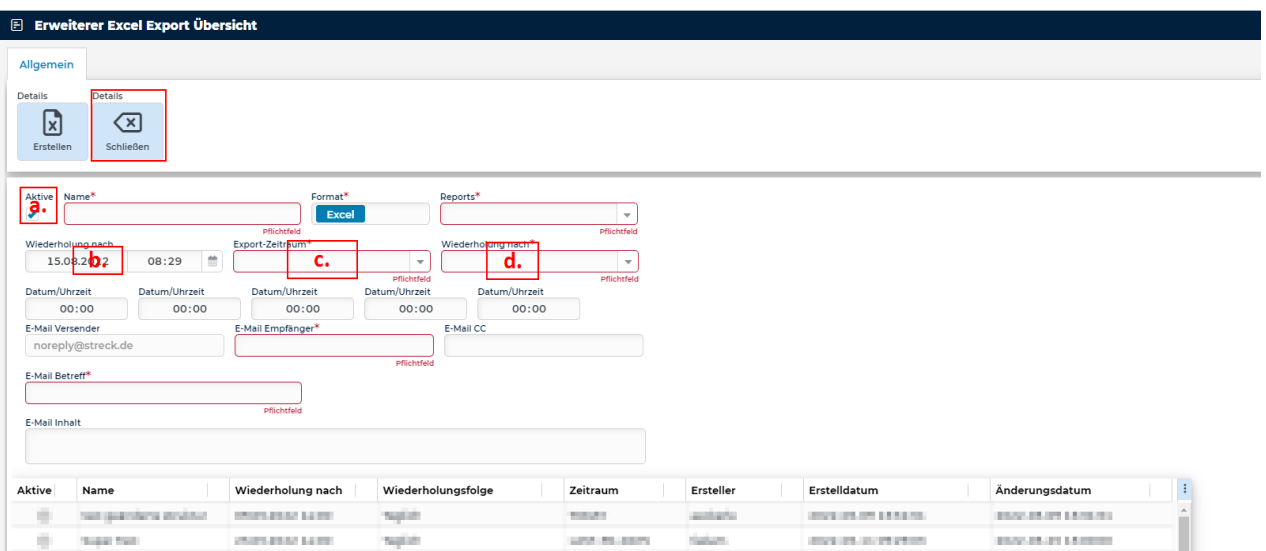

Kurzanleitung zur Erstellung eines erweiterten Excel Exports:

- 1. Mit \* gekennzeichnete Felder sind Pflichtfelder
- 2. Wichtig bei der Anlage sind zudem folgende Einstellungen:
	- a. Aktive
		- Ja
	- b. Erster/Nächster Lauf Angabe notwendig
	- c. Export-Zeitraum Angabe notwendig
	- d. Wiederholung nach Einstellung wie gewünscht
- 3. Stellen Sie alle weiteren Einstellungen wie gewünscht ein

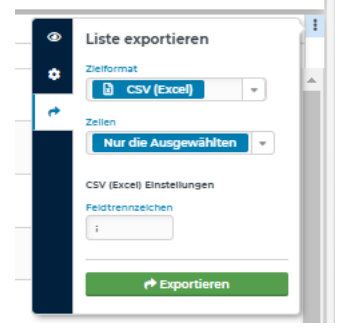

<sup>©</sup> Sendungsverfolgung Übersicht

Export

Allgemein

Export Æ

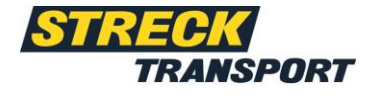

# **Anleitung myStreck**

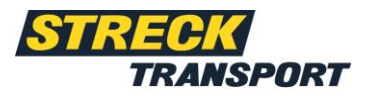

- 4. Nachdem Sie den erweiterten Excel-Export angelegt haben, erhält der eingetragene E-Mail-Empfänger zum eingestellten Zeitpunkt eine Mail mit einer angehängten Excel-Datei.
- 5. **Achtung:** Diese Mail wird von *[noreply@streck.de](mailto:noreply@streck.de) (Deutschland) oder [noreply@streck.ch](mailto:noreply@streck.ch) (Schweiz)* versendet. Falls Sie keine Mail erhalten haben, schauen Sie bitte in Ihrem Spam-Ordner nach.

## <span id="page-6-0"></span>**Sendungsverfolgung Sendungsverfolgung Details**

Durch das Klicken auf eine Sendung in der Suchausgabe landen Sie auf der Detailseite. Dort werden weitere Details zu Ihrer Sendung angezeigt.

Die Sendungsansicht ist in zwei Bereiche unterteilt:

- I. Sendungsinformationen
- II. Sendungs- und Trackingdetails

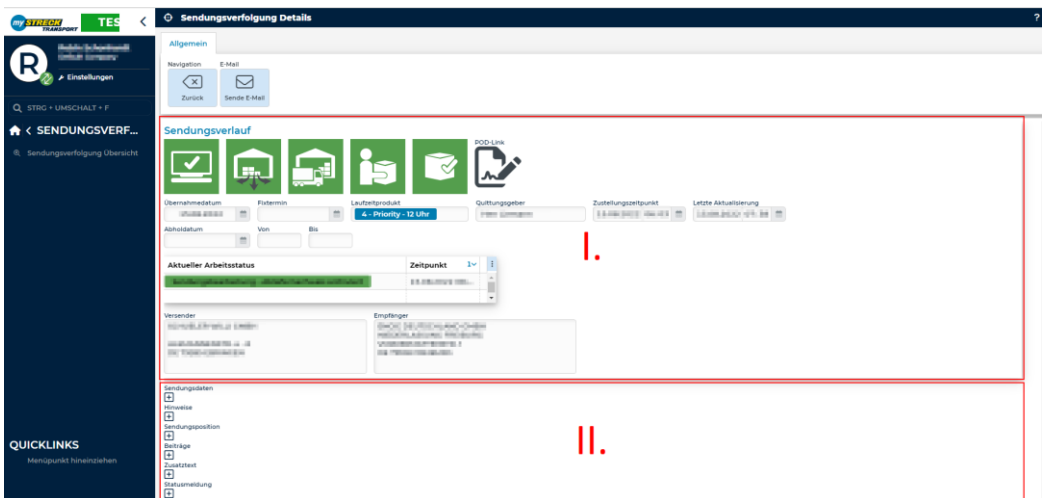

### <span id="page-6-1"></span>**Sendungsinformationen**

Die Sendungsinformationen bestehen aus den Basisdaten, den Auftragsinformationen, dem Sendungsverlauf und den Adressen der Sendung.

Den letzten gesendeten Status finden Sie unterhalb des Sendungsverlaufs. Anhand der

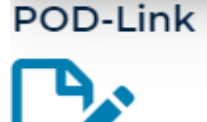

unterschiedlichen Farben der Kacheln (grau, grün, gelb oder rot) wird der letzte Arbeitsstatus des Transportschritts verdeutlicht. Die Kacheln des Sendungsverlaufs zeigen ebenfalls den aktuellen Arbeitsstatus an. Das blaue POD Icon führt zu den verlinkten Dokumenten(sofern PODs vorhanden sind).

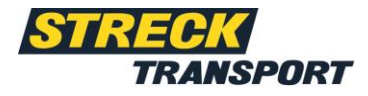

### <span id="page-7-0"></span>**Sendungs- und Trackingdetails**

Die Sendungsdetails bestehen aus folgenden Angaben:

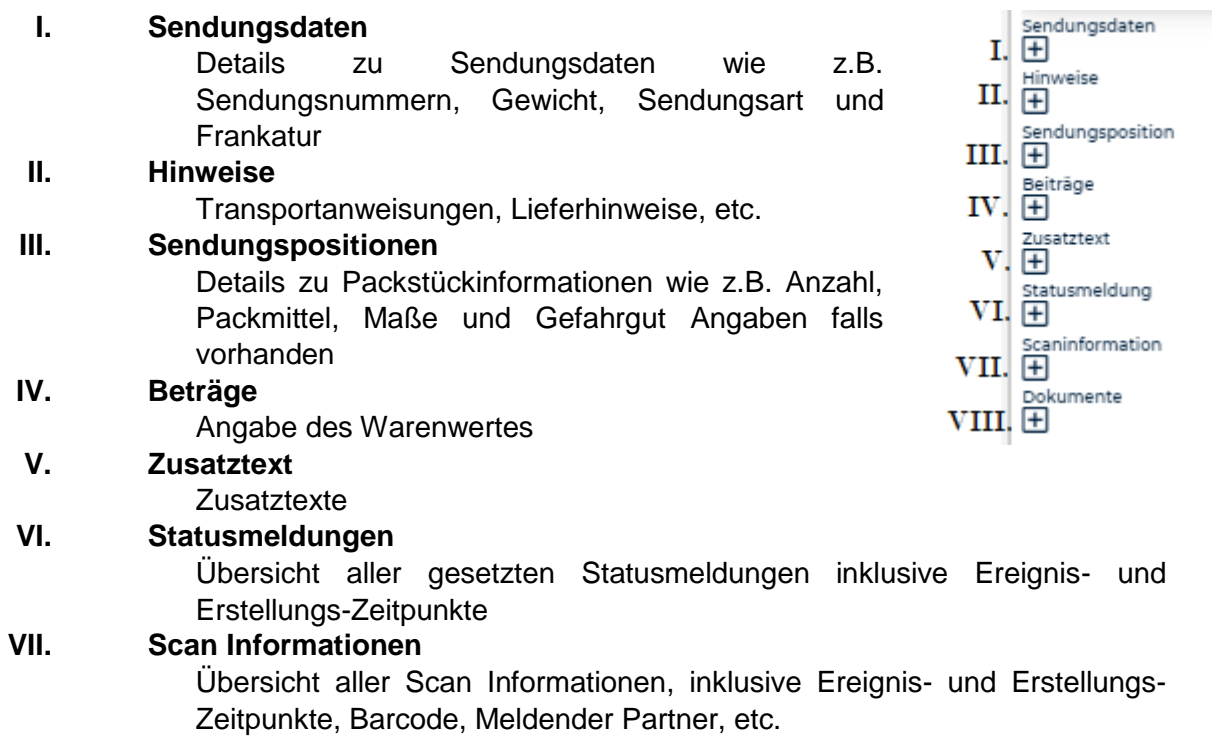

### **VIII. Dokumente**

Dokumentenablage

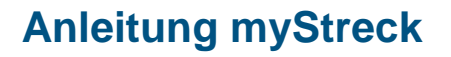

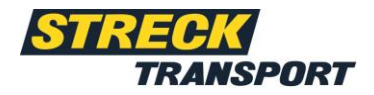

### <span id="page-8-0"></span>**Anonyme Sendungsverfolgung**

Über die Option "E-Mail" unter der Option ,Allgemein' kann für Partner, Kunden, usw. eine E-Mail, mit einem Link zur Anonymen Sendungsverfolgung, in Ihrem Postfach generiert werden.

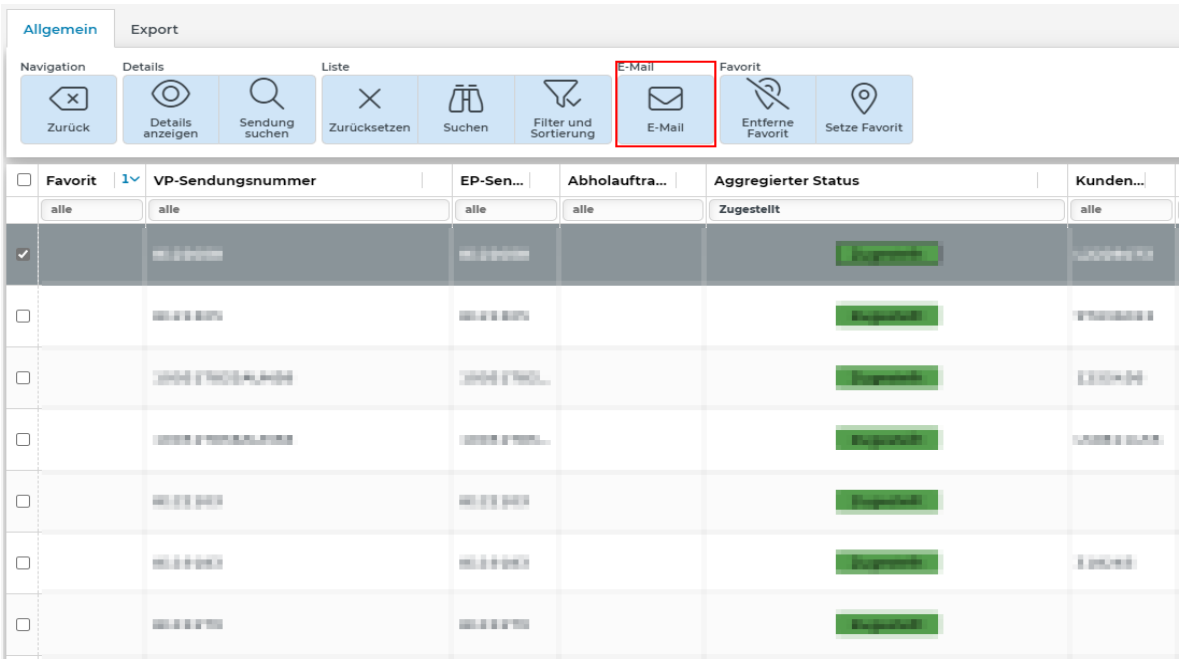

Für detailliertere Informationen können Sie über die Option "Details anzeigen" die Postleitzahl des Empfängers angeben

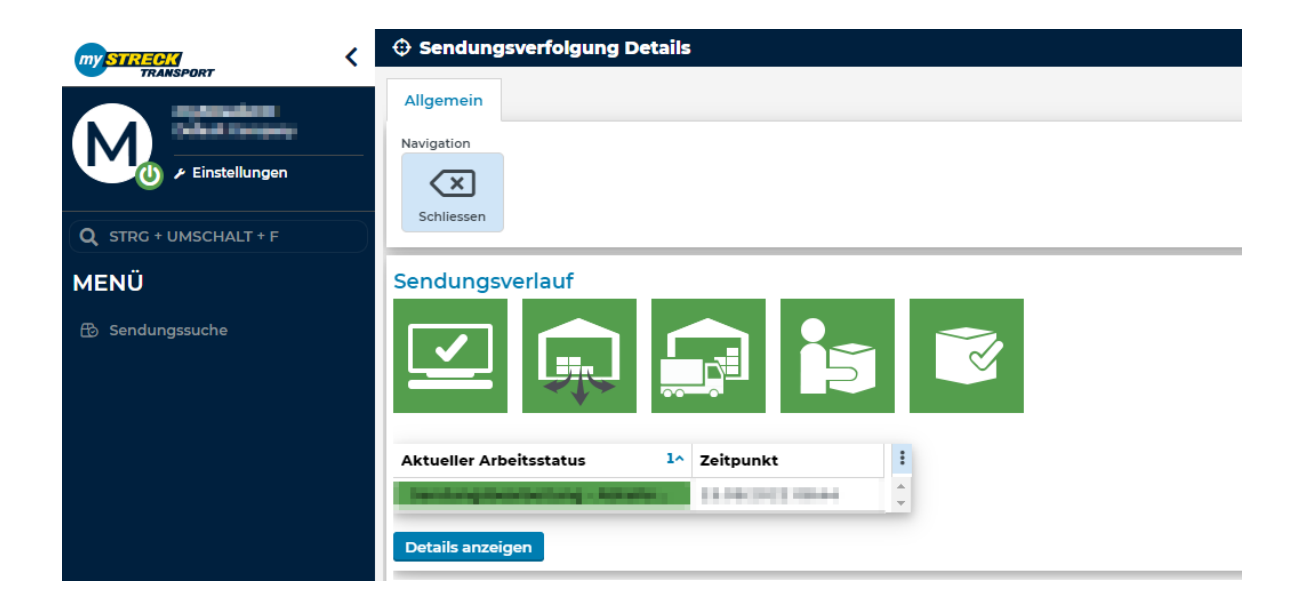

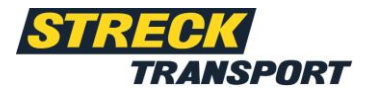

### **Einstellungen**

Die Option "Einstellungen" bietet Möglichkeiten zur Änderung des Passworts, des Profilbilds, der Sprache und des Benutzer-Accounts per Schnellwechsel. Das Hauptmenü kann ebenfalls neu geladen und dadurch aktualisiert werden.

### **Passwort ändern**

Die Änderung Ihres Passworts erfolgt durch das Klicken auf die Option "Passwort ändern". Hierfür müssen Sie Ihr altes Passwort eingeben und dieses durch ein neues Passwort ersetzen. Das neue Passwort muss anschließend in dem darunter liegendem Feld durch eine erneute Eingabe bestätigt werden. Um das Passwort endgültig zu ändern, klicken Sie auf "Passwort ändern". Das neue Passwort muss mind. 8 Zeichen lang sein, Groß- und Kleinbuchstaben, Zahlen und Sonderzeichen beinhalten.

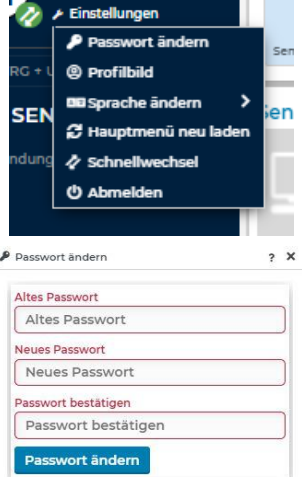

### **Profilbild**

Zur Gestaltung Ihres Benutzerkontos können Sie Ihr Profilbild individuell anpassen. Durch Drag-and-Drop oder das Auswählen einer Datei können Sie ein Profilbild hinzufügen. Das Profilbild kann ebenfalls in der Größe zugeschnitten sowie durch die Pfeilfelder gedreht werden.

<span id="page-9-1"></span>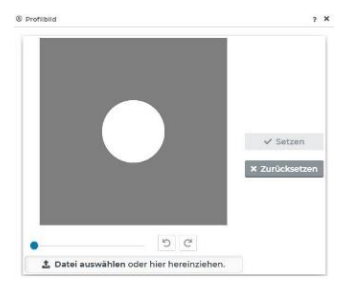

### <span id="page-9-0"></span>**Sprache**

Als Sprachoptionen stehen Ihnen die Sprachen Deutsch, Englisch und Französisch zur Verfügung. Zur Änderung der Sprache wählen Sie unter der Option "Sprache ändern" die gewünschte Sprache aus, speichern die Änderung und bestätigen diese mit "Ja". Nach einer Neuanmeldung auf der Website sollte Ihre neu ausgewählte Sprache nun umgestellt sein.

### **Hauptmenü neu laden**

Durch die Option "Hauptmenü neu laden" wird Ihr Hauptmenü aktualisiert und wird nach Ihrem Klick neu geladen.

### **Abmelden**

Durch das Klicken auf die Option "Abmelden" werden Sie automatisch aus Ihrem Benutzerkonto ausgeloggt und kehren auf die Startseite von myStreck zurück.

# **Anleitung myStreck**

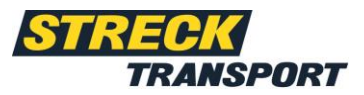

### **Passwort vergessen**

Falls Sie Ihr Passwort vergessen haben, können Sie dieses auf der Startseite von myStreck unter der Option "Passwort vergessen?" wiederherstellen und den Zugang zu Ihrem Benutzerkonto zurückerhalten.

Für die Wiederherstellung des Passworts geben Sie Ihren Benutzernamen und Ihre verbundene E-Mail Adresse an. Anschließend erhalten Sie einen Link mit dem Sie ein neues Passwort erstellen können. Geben Sie Ihr neu erhaltenes Passwort ein. Danach können Sie ein neues individuelles Passwort vergeben. Nachdem Sie die Änderung des Passworts gespeichert haben, wurde Ihr neues Passwort erstellt und Sie können sich wieder bei myStreck anmelden.

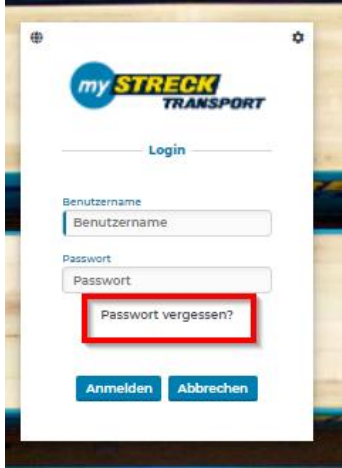